# Why do we See Things Differently from Different Positions?

A person looks out of the window at a tree. If a ruler were attached to the window the tree would appear much smaller than its actual size.

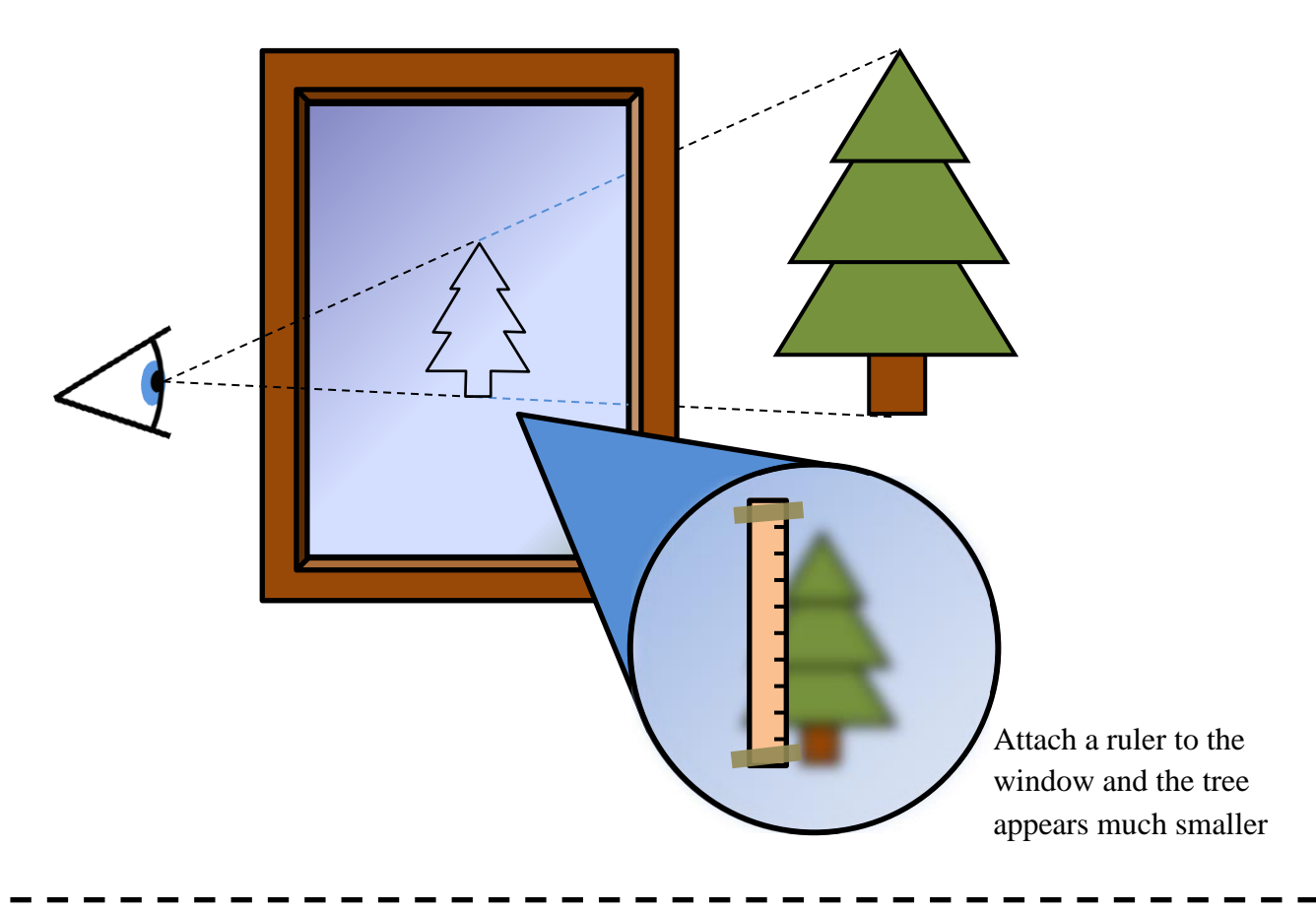

## *Task 1*

Get any object and place it on the opposite side of a window from you. Measure the following:

- the distance *d* between you and the window
- the distance *D* between the object and the window
- the actual height *H* of the object
- $\bullet$  the height of the object *h* as it appears in the window

Adjust only the value of *D* and take five different sets of measurements for approximately equally spaced values of *D*. Plot the values of *D* (*x*-axis) and *h* (*y*-axis) as a scatterplot. I

Choose a different value of *d* and take five more sets of measurements using the same values of *D* as before. Add this data to your graph. Repeat this process one more time and add a third set of data to your graph.

Determine the general relationship between *d*, *D*, *H* and *h*. Justify your reasoning using explanations, calculations and diagrams. Use this relationship to add three curves to your graph (one for each of the three cases above). Use these curves to comment on the accuracy of your experiment.

*Note that you may need help from your partner to take these measurements. You will also have to help your partner take his/her measurements, which should be based on a different object with a different size.*

Consider a bus driving down the road. The windscreen of the bus is 1 metre in front of the driver and is completely vertical. The driver's eyes are 2 metres above the ground. There is a painted message on the road (a speed limit). When the bus is 5 metres away, the height of the message appears as though it is written on the windscreen with a height of 20 cm.

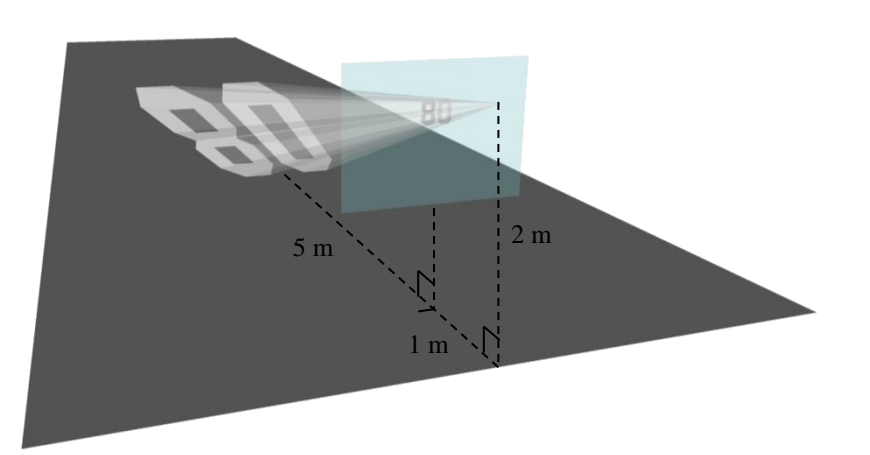

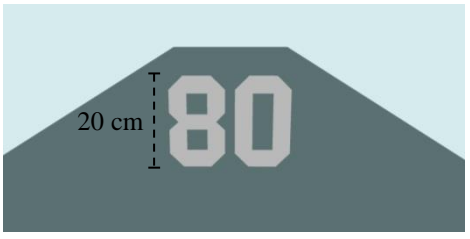

*From the perspective of the driver, the message appears the same as if it were written on the windscreen with a height of 20 cm.*

I

 $\blacksquare$ ı I П

#### *Task 2*  $\mathbf{I}$

I

L

Using the same conditions as above use Sketchup to design a message on the road that appears 20 cm tall in the windscreen. Before you start you should also decide the width you want the message to appear. Follow I the Sketchup tutorial to create your message. You will have to determine the value of *x* in the diagram below and use this in your Sketchup model.

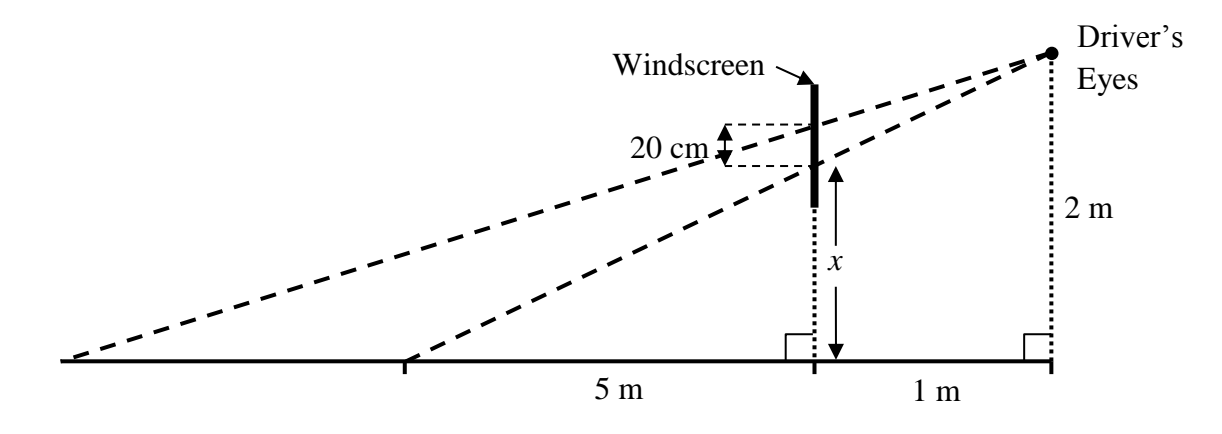

Now, suppose we don't have a tool such as Sketchup to help us. If we know the height (20 cm) and the width (your choice) we want the message to appear to have, how can we determine the size of *a*, *b* and *h* in the diagram below. Note that these letters represent lengths of sides of the bounding trapezoid. Justify your reasoning using explanations, calculations and diagrams. Use your solution to determine the accuracy of your Sketchup Model.

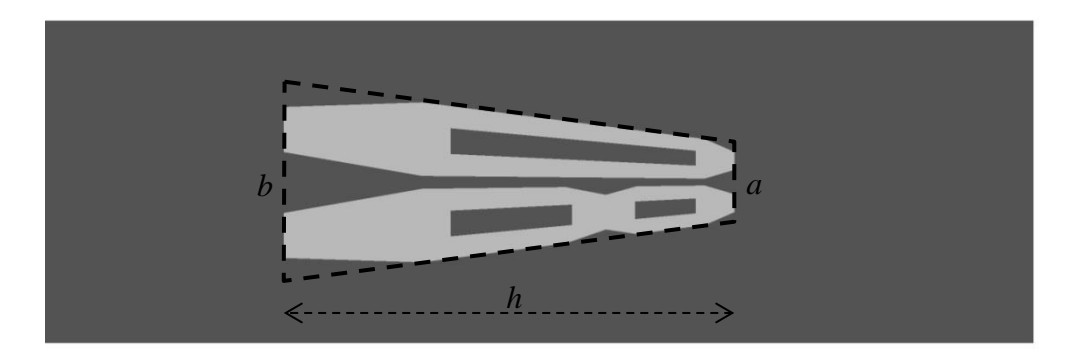

Submit your solutions to these tasks as a single report. The report should be able to stand on its own without having to refer to this document. Be sure to include:

- an introduction of what you are investigating for each task
- a brief explanation of how you will investigate it
- your solutions to tasks 1 and 2

All explanations should be in your own words, all diagrams should be created by yourself using a computer, all graphs should be created in Excel and all working out should be created using the equation editor. You may include a photograph to help clarify task 1. This should be a photograph of the experiment, and not a photograph of any working out or calculations done by hand.

Your report should NOT include:

- identical measurements to your partner's measurements for the experimental part of task 1
- an Excel tutorial
- a Sketchup tutorial (although a brief explanation of how you used Sketchup is expected)
- $\bullet$  the same message as in the task 2 tutorial

If your report is not in Word format please submit it as a pdf file.

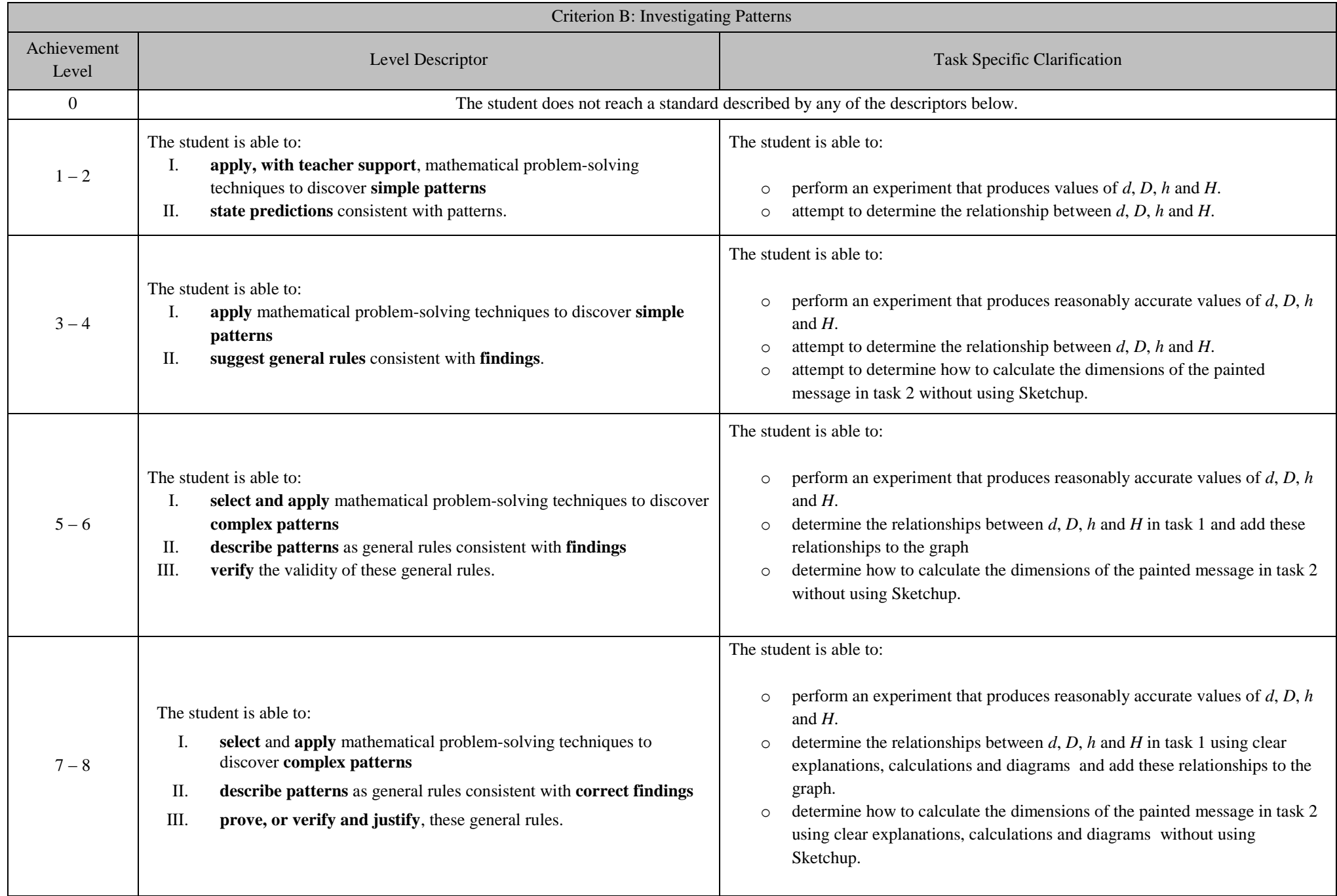

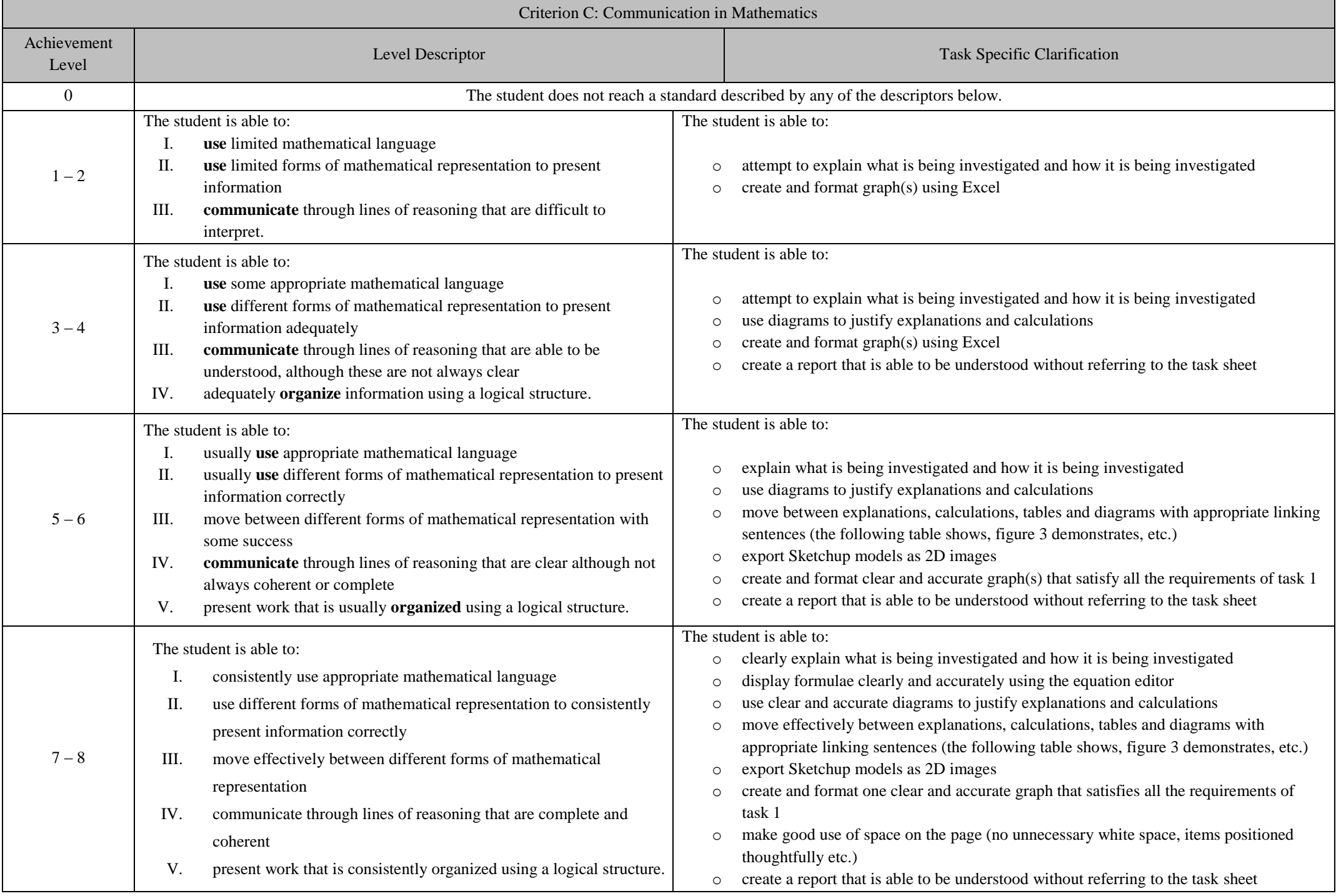

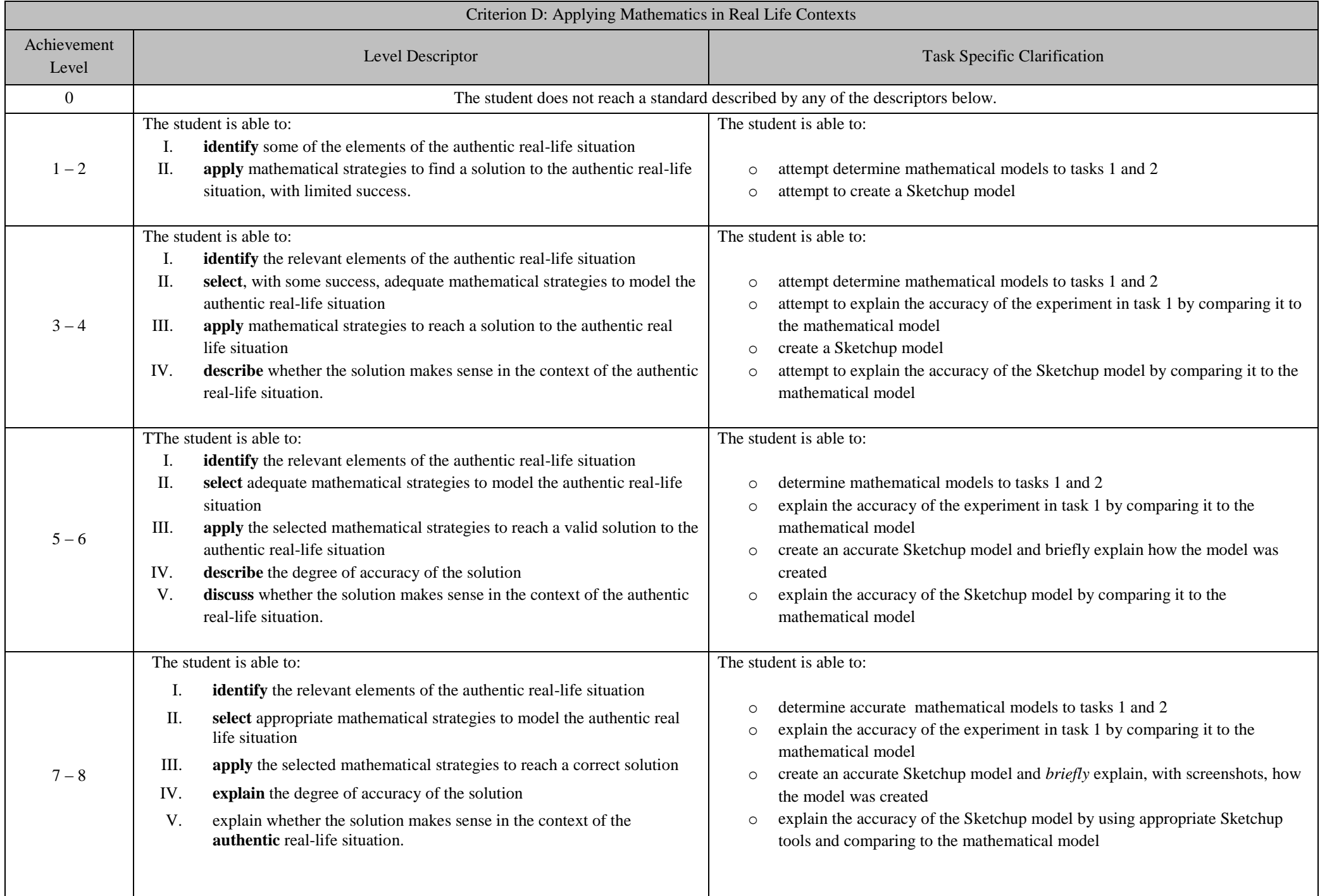

# Excel Tutorial

### *Creating a Scatterplot*

Suppose we wish to use Excel to create a scatterplot of the data in the table below.

Enter the data into two columns in Excel. Highlight the two columns and click *Insert > Scatter > Scatter with only Markers*.

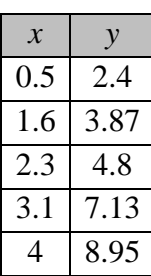

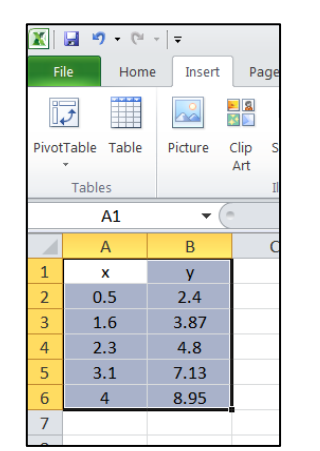

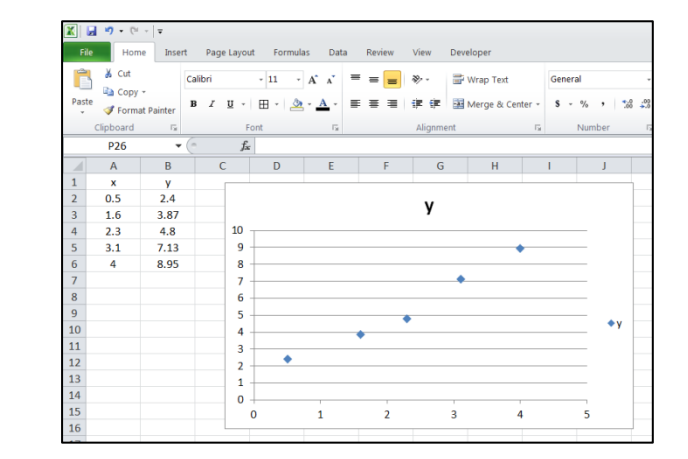

### *Formatting your Graph*

Click on the graph and select various options from the *Layout* tab to make the graph more attractive.

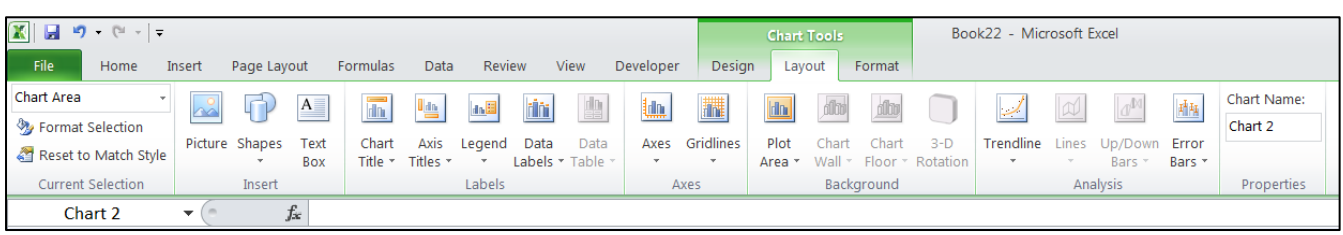

Note that the content of cell B1 represents the name of the series. In the example below cell B1 has been renamed to "Data Points".

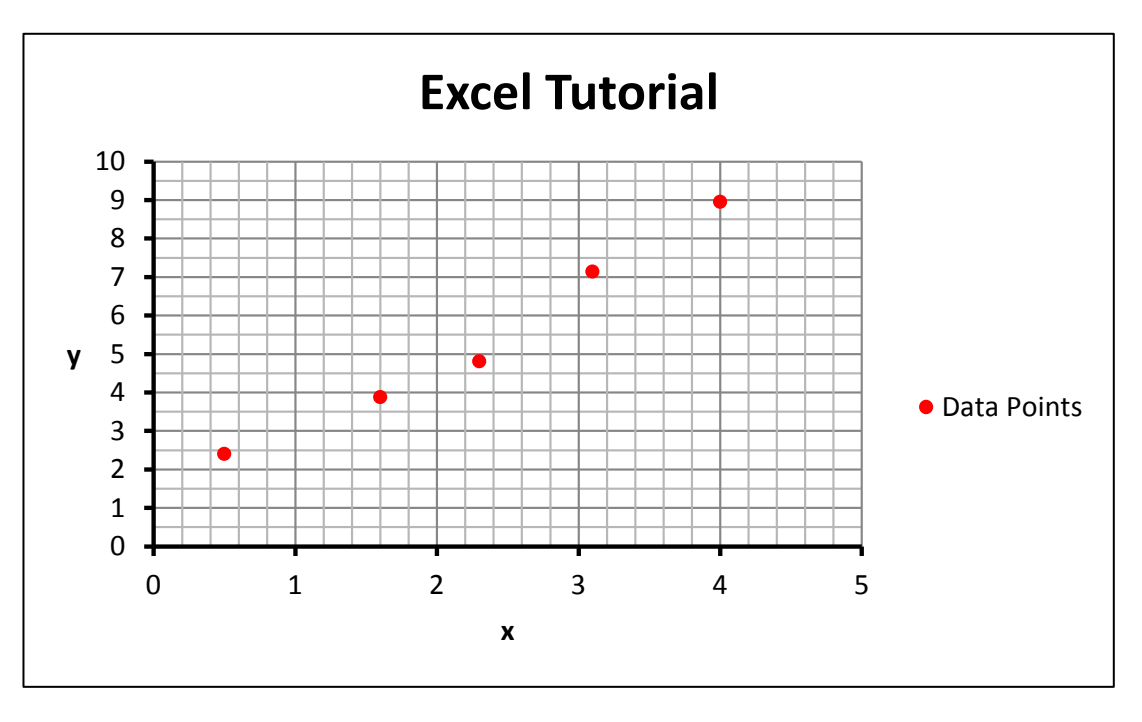

#### *Adding New Data to the Graph*

Suppose we wish to add the line  $y = 2x + 1$  to the graph.

Enter the following into your spreadsheet. Note that when you press *Enter* after typing in an equation the value of the equation will be displayed in the cell, and not the equation itself.

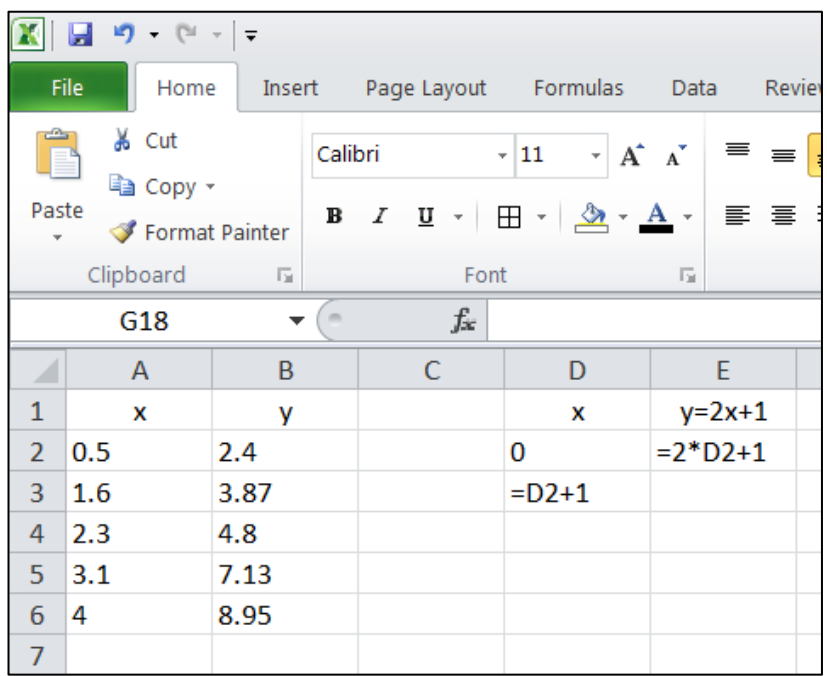

Copy and paste cell D3 to cells D4 to D6. Copy and paste cell E2 to cells E3 to E6. Your spreadsheet should now look like the following:

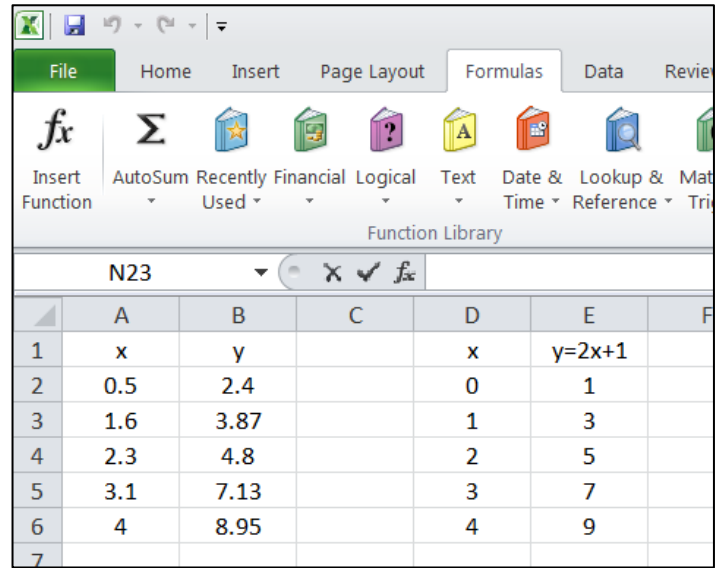

We now need to add this data to our graph.

Right-click on the graph and select *Select Data*. A screen similar to the one on the right should appear. Then click *Add*.

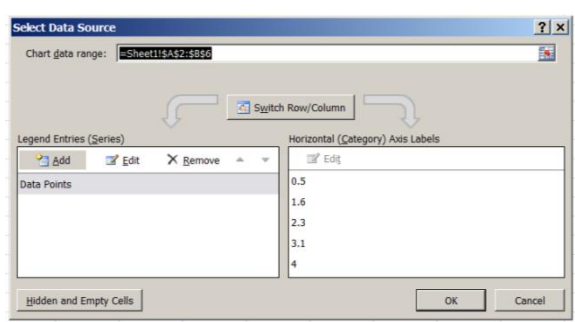

Place the cursor is in the *Series Name* textbox and then click on cell E1.

Place the cursor in the *Series X values* textbox and then highlight cells D2 to D6.

Place the cursor in the *Series Y values*, delete the current contents, and then highlight cells E2 to E6.

Your window should now look like the following.

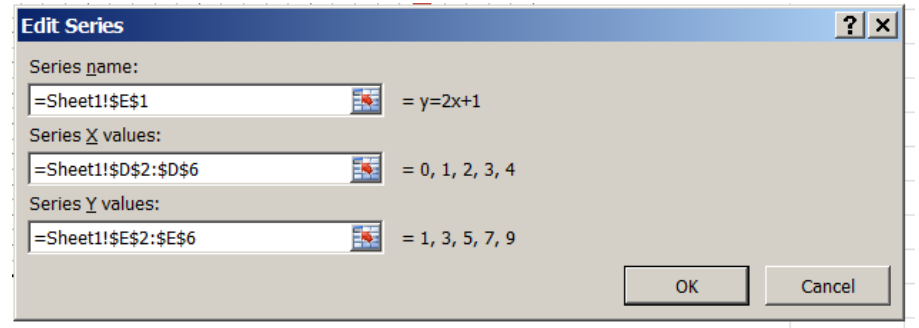

Click *OK* twice and the new data will appear on the graph. However, we want the new data to appear as a line, and not as a series of points. Right-click on any of the new data points and select *Change Series Chart Type*, then select *Scatter with Smooth Lines* and click *OK*.

Your graph should now look something similar to this:

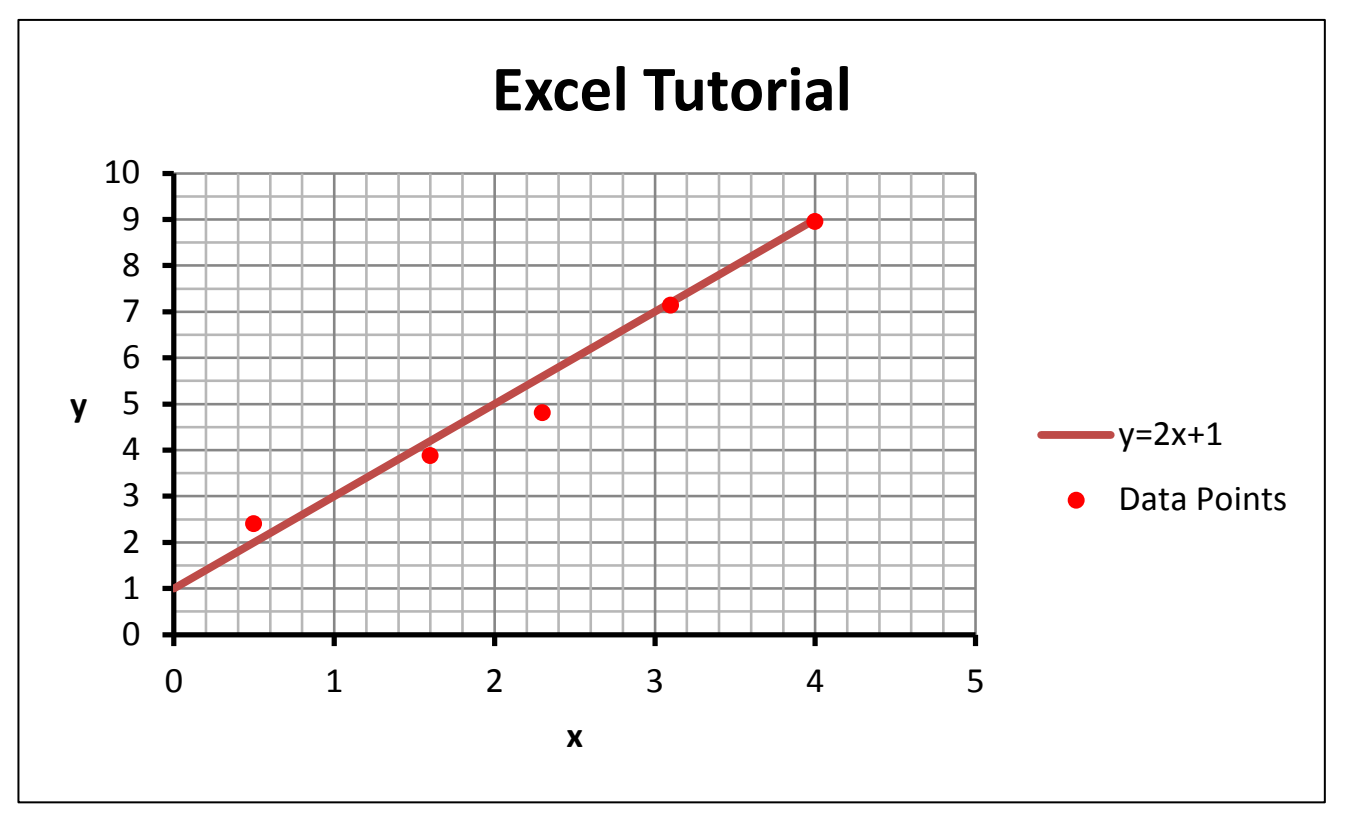

# Sketchup Tutorial

### *Copy Arrays*

Copy arrays enables us to quickly make multiple copies of an object which are each positioned a fixed distance apart.

For example, suppose we wish to make a grid containing many squares with sides of length 1 metre.

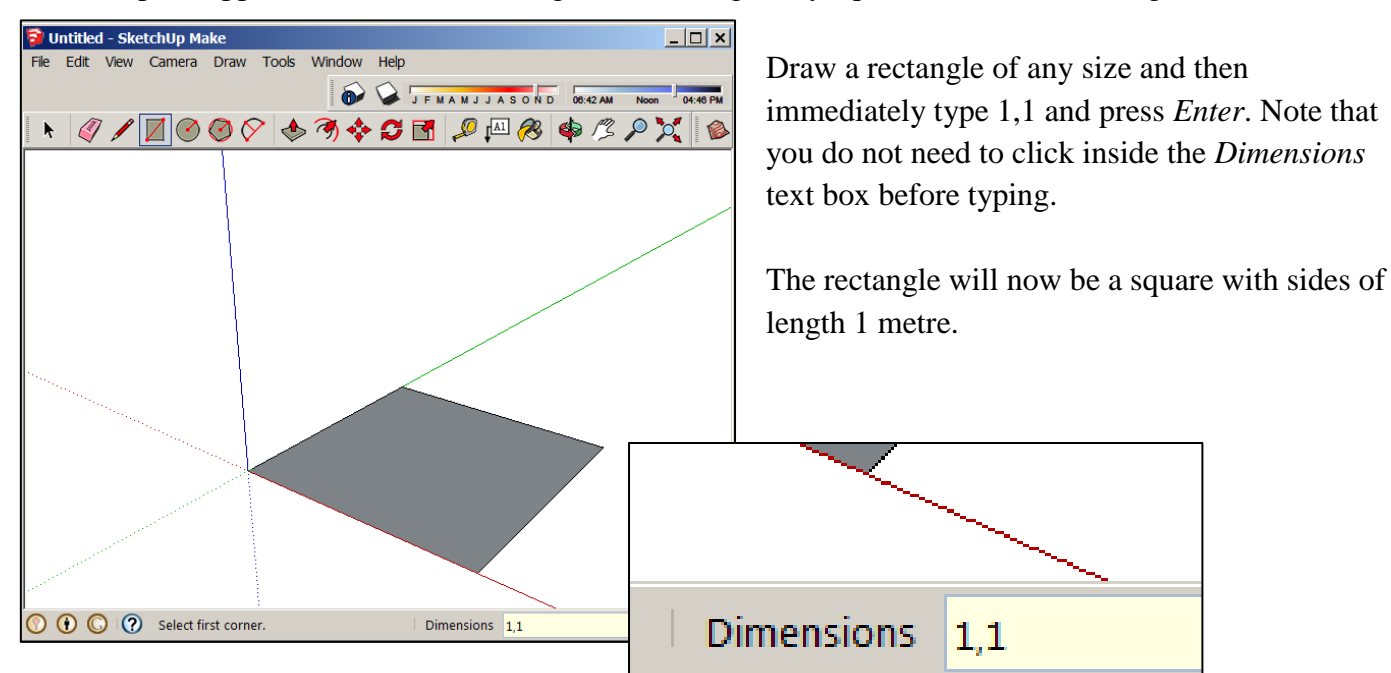

Select the square using the *Select* tool. Then select the *Move*  tool. Hold down *Ctrl*, click once on the left vertex (=corner), then click once on the top vertex, then release *Ctrl*. Immediately type *x9* and press *Enter*. Nine copies of the square will be created, so there should be ten in total. This is called a *Copy Array*.

Now, select every square by triple clicking on any one of them. Perform one more copy array to create a grid containing 100 squares.

You may need to create a grid like this later on to help you create your message.

You do not need to save this grid. Once you are comfortable creating a copy array, delete it and move on to the next tutorial.

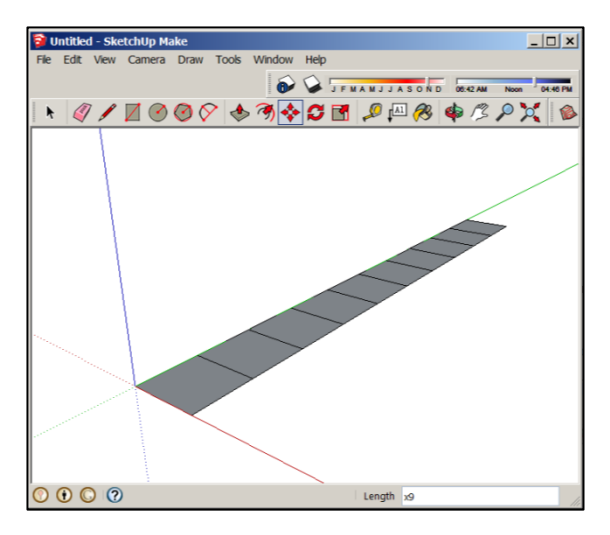

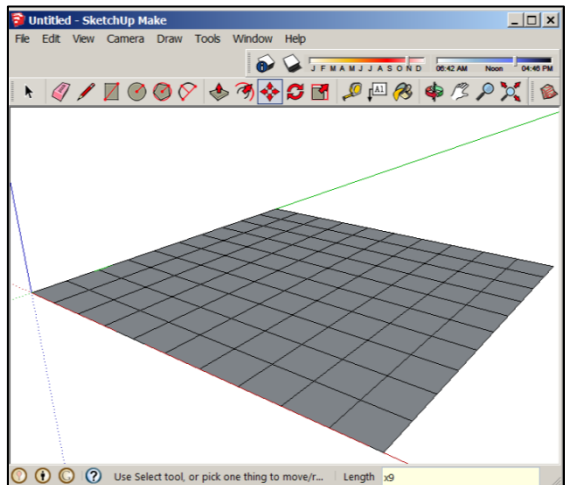

#### *Creating the Message*

Draw a rectangle with a width of 6 metres and a length of 50 metres. Recall how to specify the dimensions of a rectangle from the previous section.

This rectangle will represent the road. If we need to make it larger later on we can do so by selecting the *Move* tool and moving any edge of the rectangle to a new position.

At one end of the rectangle draw another rectangle with a width of 6 m and a length of 1 m.

From the midpoint of the shortest side of the 6 m by 50 m rectangle draw a vertical line which is 2 m long. Note that *Sketchup* should automatically lock on to the midpoint of the line when the cursor is close to it.

The tip of this line will represent the position of the driver's eye.

From the long edge of the 6 m by 1 m rectangle draw a vertical rectangle with dimensions 6 m by 2 m.

This will represent the windscreen of the bus.

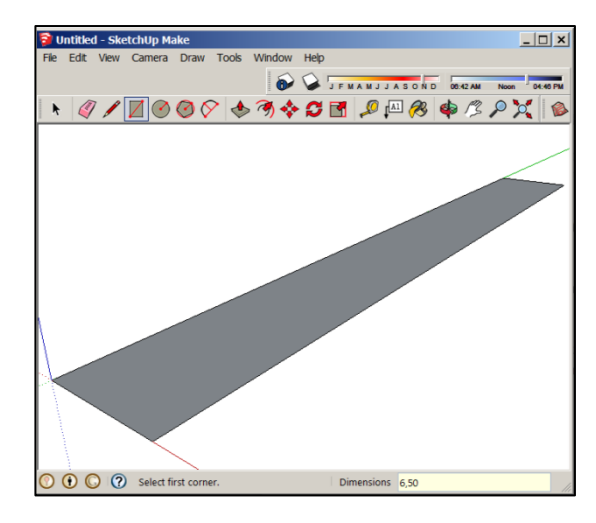

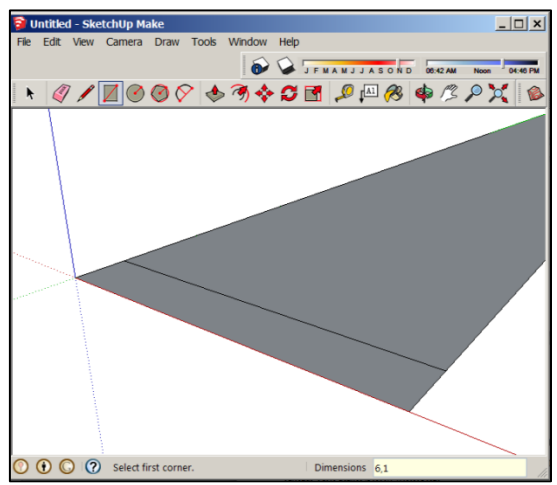

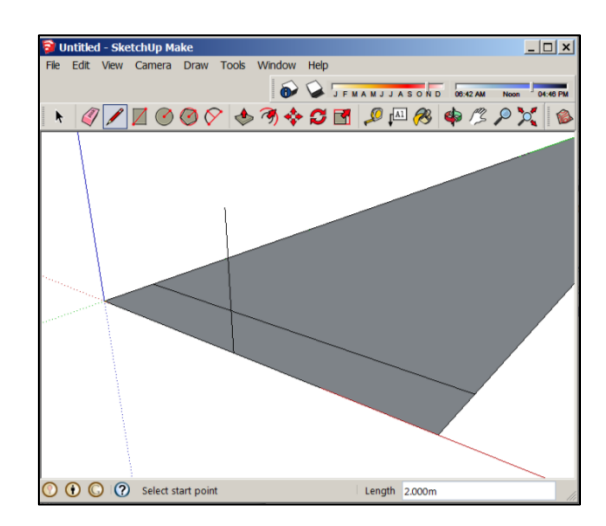

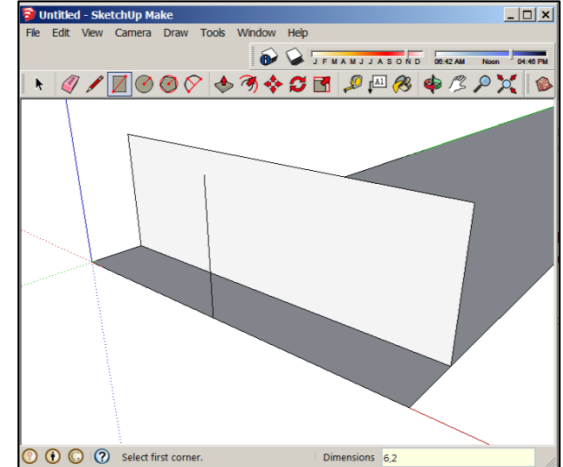

Draw a vertical line down the middle of the vertical rectangle. This will help us position our message.

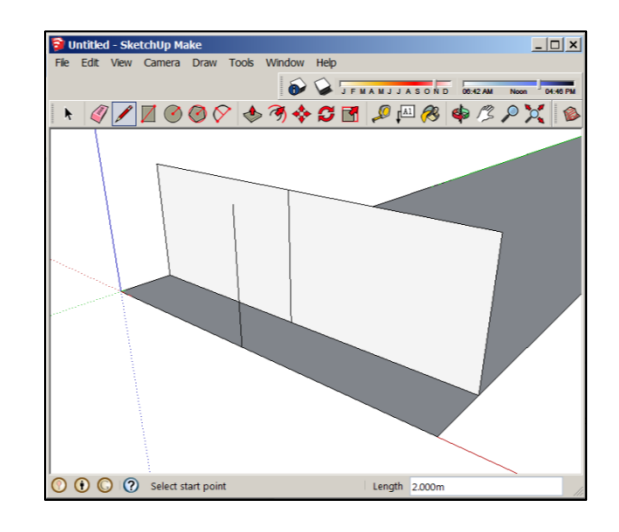

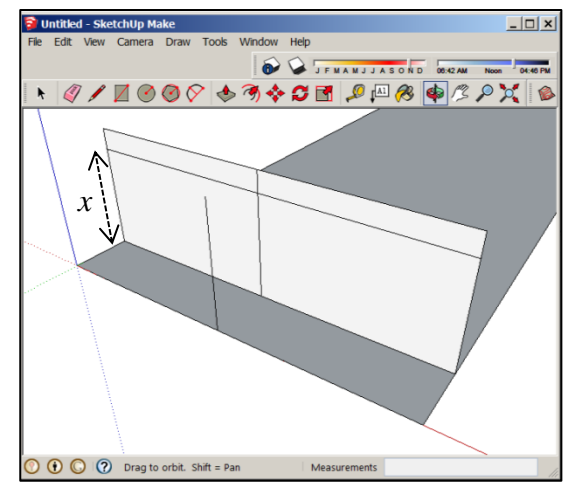

Draw a vertical rectangle from the bottom left corner of the existing vertical rectangle. The height of this new rectangle should be equal to the value of *x* you calculated in the description of task 2.

We are now ready to create our message. If it helps, create a grid using a copy array and use the grid to help you create your message. **Make sure the message is centred, has a height of 20 cm, and a width equal to whatever you decided in the description of task 2. Do not use any curved lines in your message.**

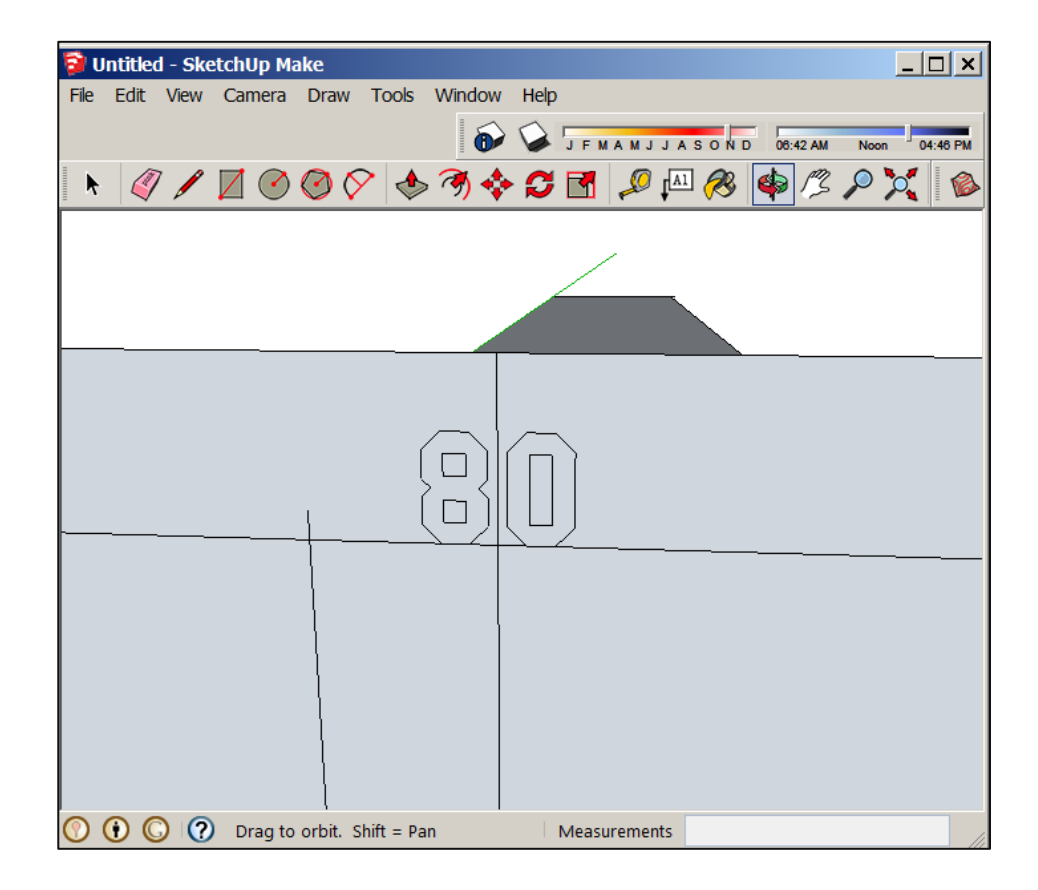

When you are satisfied with your message you can delete the vertical rectangle. All that you should have remaining is the road, the vertical line which represents the driver's eyes, and the message.

Now, select everything and group together. This is an important step. If you do not do this it will make it much more difficult later on.

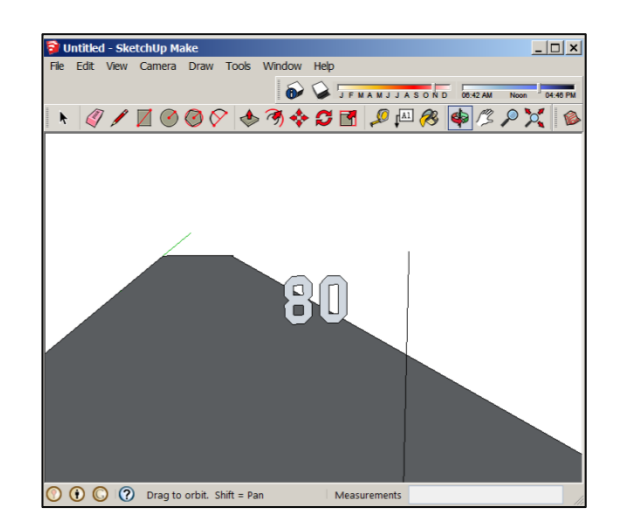

Draw triangles using the point representing the eyes and adjacent vertices of the message. Connect inside vertices first.

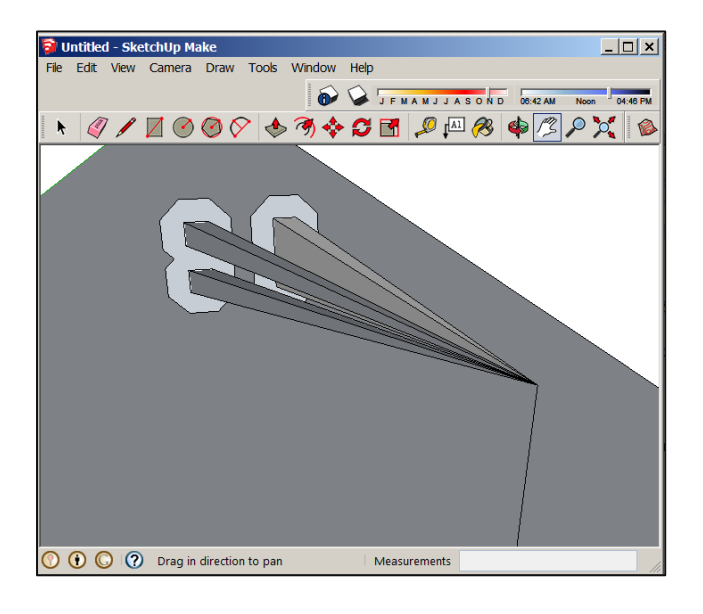

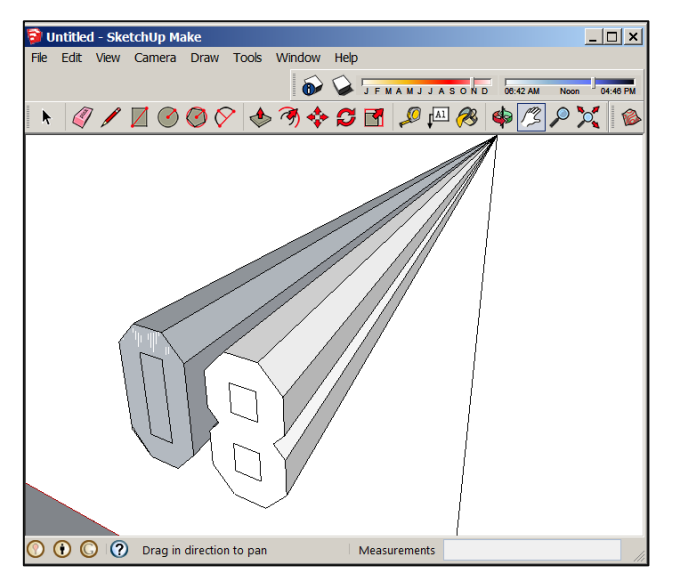

Group all of these triangles together (separately from the rest of the model).

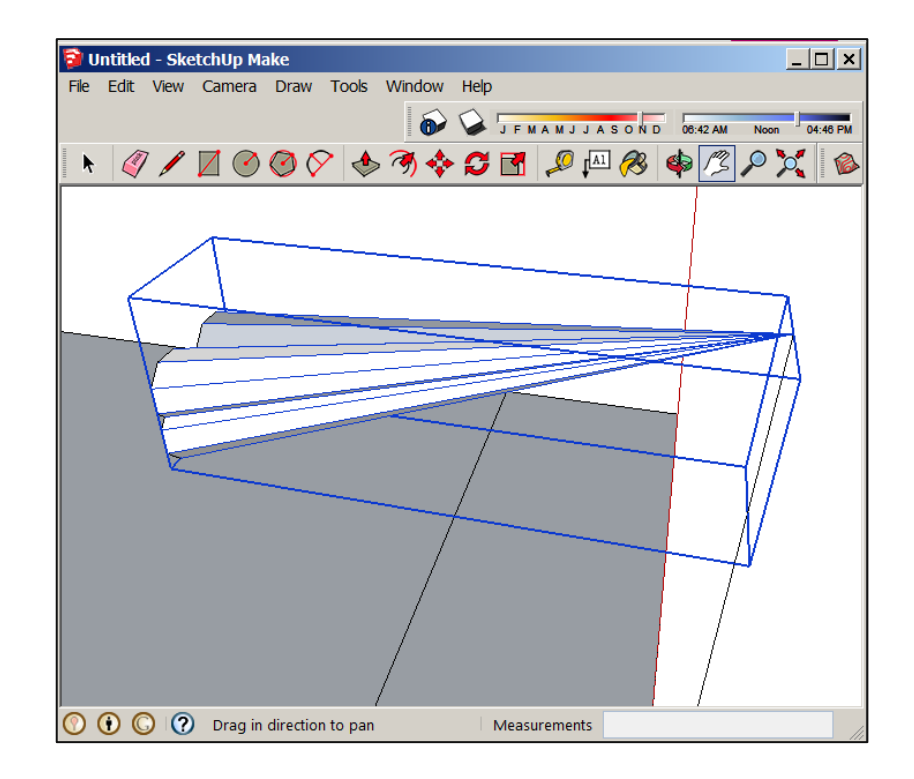

Select the *Scale* tool and resize **from the corner while holding down** *Ctrl* by any amount. Holding down *Ctrl* ensures that it resizes by the same amount in every direction.

Immediately type *20* and press *Enter* to make the selection 20 times as big.

You will notice that the triangles are no longer positioned correctly. Reposition them so they all start at the point representing the driver's eye.

Right-click on the triangles and click *Intersect Faces > With Model*, then delete the triangles. The message should now appear on the road.

Ungroup everything, delete anything you do not need, and paint the message.

Note that in order to paint the message you may have to redraw the lines of the message over the top of the existing lines.

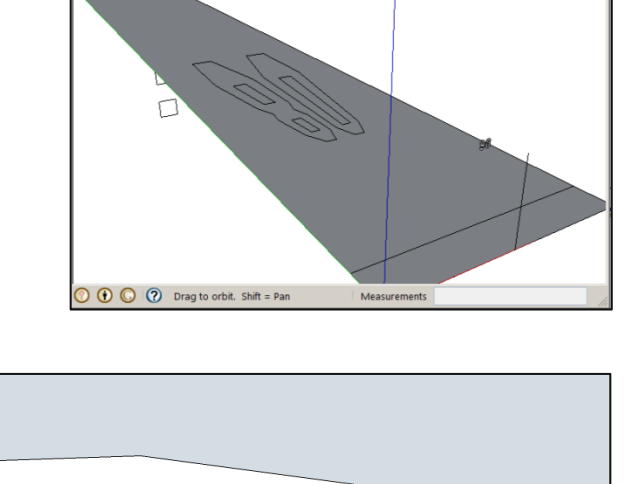

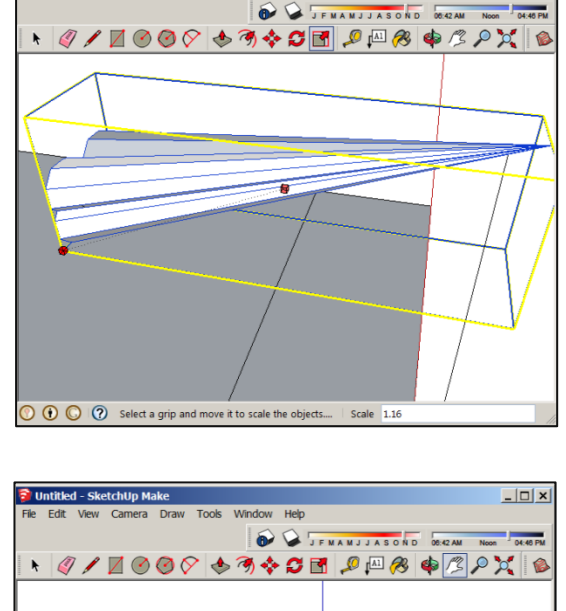

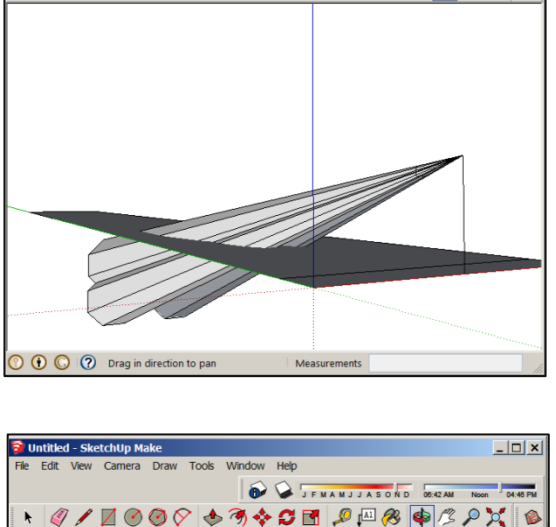